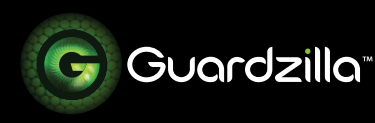

## USING THE MONITOR

The monitor on your Guardzilla app provides the ability to access a live, high definition video feed of your monitored area, broadcast into the area, listen in, take photographs and sound the siren. It also provides the access to all of your settings, recorded motion detection events, snapshots, and actions.

**1** Before accessing your monitor make sure your phone app is connected to your Guardzilla unit. Observe the word next to the lock icon on the monitor screen. If it says "**Connecting**" the camera is not yet connected. When it says "**Disarmed**" or "**Armed**" the camera is ready.

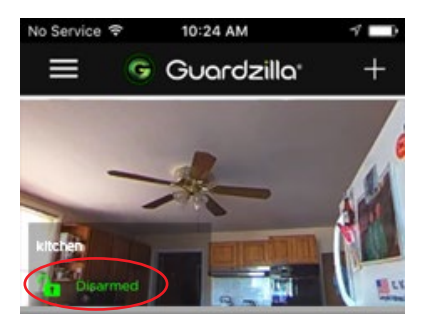

**2** To **access live video** press the video image on your screen. To zoom in (or out) on an image place to fingers on the screen and move them closer together (to zoom in) or farther apart (to zoom out).

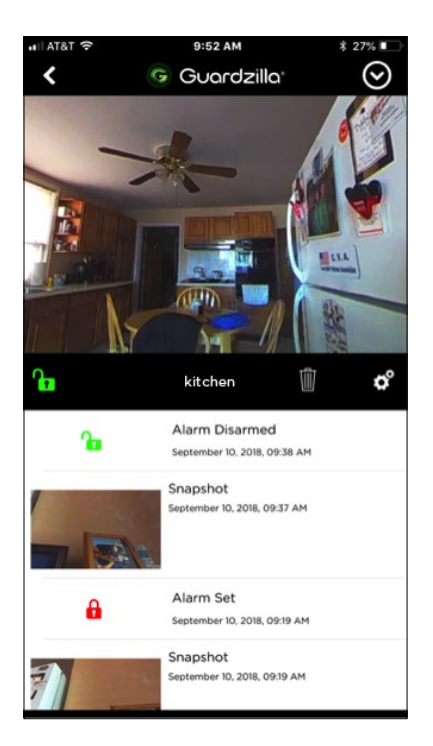

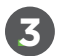

**.3** To get a **full screen view** of your room, rotate your phone horizontally. Rotate it back to return to the original screen.

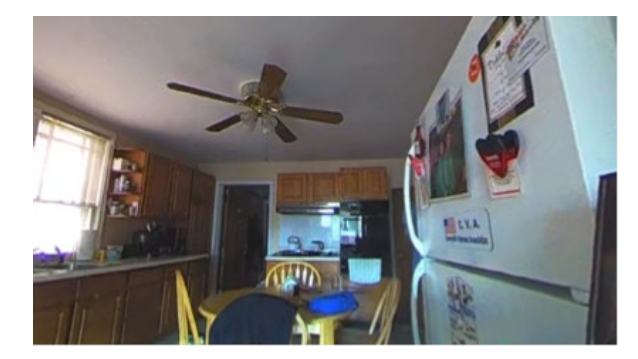

**.4** To access the **listen, conversation, snapshot and siren** icons, touch the surface of the screen and a settings bar will appear.

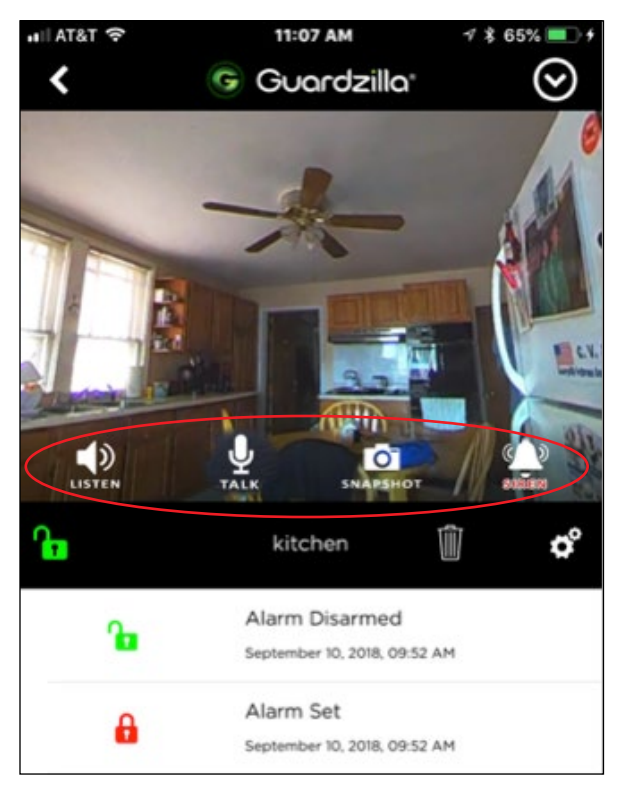

- To listen into the room press the "**LISTEN**" icon. It will light up green and the sounds in the room will project through your phone.
- To talk into the room press the "**TALK**" icon. It will light up green, enabling a conversation.
- To take a picture of the current view in your monitor screen press the "**SNAPSHOT**" icon. A photo will be taken and stored on your camera roll. The first time you take a snapshot a popup will ask you for permission to store photos to your camera roll. Press OK to provide access.
- If you have turned your siren on (See **Siren Settings**), you can sound the 100dB siren by pressing the "SIREN" icon.

## **.5 Event History:**

Every time the camera is armed and motion is detected a video of the event is captured and stored on the **Monitor** area of the app. This area also captures all actions (e.g. alarm set) and images taken.

To view a recorded event video follow the below steps. To **delete** event videos press the trash can item located below the monitor:

1. Touch the thumbnail image of the event. Press **Save** to save the video to your phone.

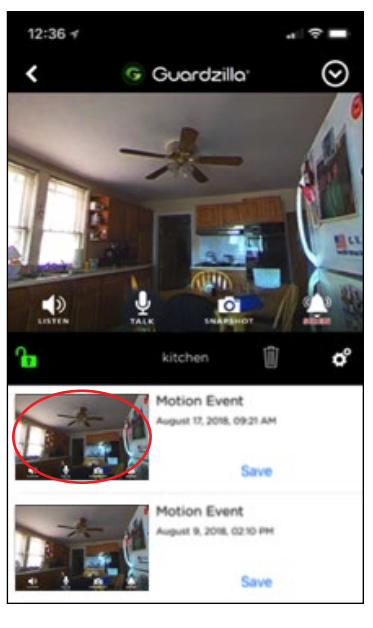

2. The video recording will begin playing. Press the **Live View** to return to a live streaming video of the protected area.

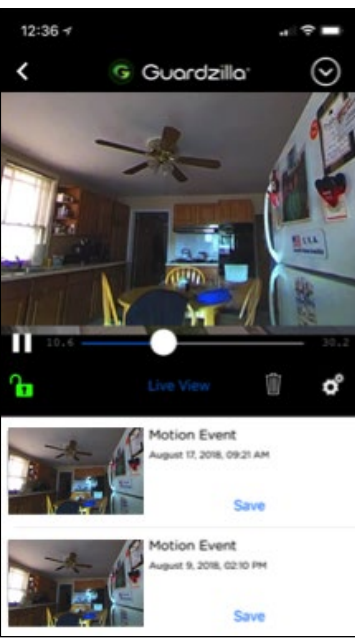

**.6** To access individual Camera Settings press the cog icon. A menu will appear with the following settings:

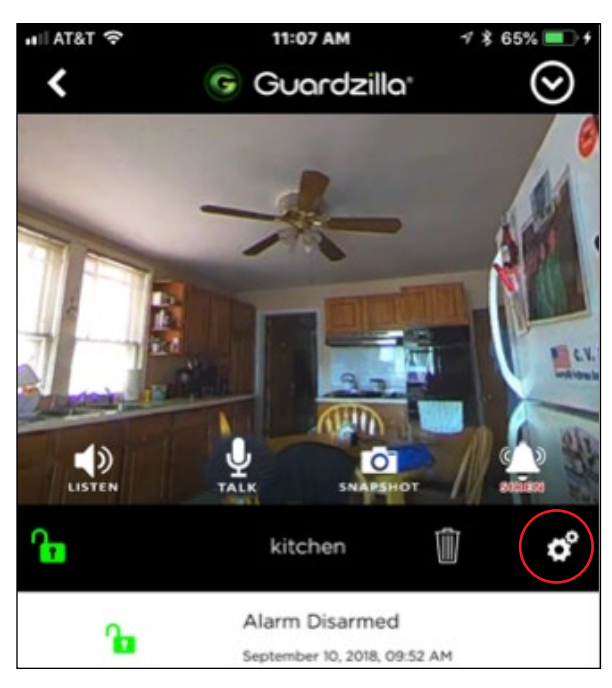

**Notifications:** Your Guardzilla can be armed to detect motion and send an instant notification to your phone. You have the option of receiving an email, text or a push notification. Press the notification type you wish to receive. It will light up black. Note that your phone can receive a maximum of 20 notifications per hour.

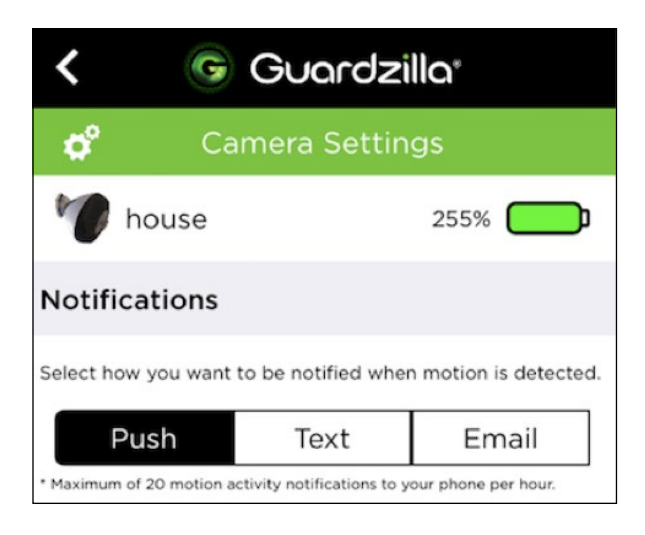

**Siren Settings:** Your Guardzilla can be armed to also trigger its ear-

piercing 100 decibel alarm when motion is detected. If you would like to enable the siren to blare when motion is detected press **On**, then select how long you would like the siren to sound when triggered (5, 15, 30, 60 or 120 seconds).

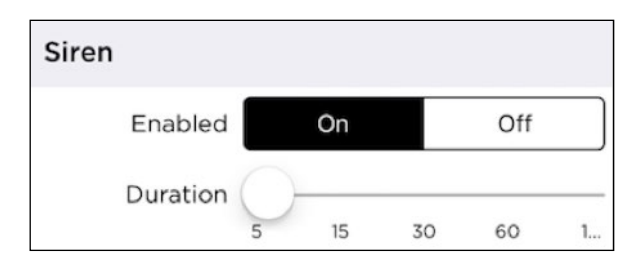

**Motion Detection Sensitivity:** Proper audio and motion sensitivity is necessary to prevent unnecessarily strong (oversensitivity) and weak (under-sensitivity) detection of sound and motion. If your device's audio and/or motion sensitivity is too strong or weak adjust the sensitivity until the proper level is reached. To test the device first arm it, then test it by creating motion or a loud noise in front of the device. If your siren is active, we suggest turning it off during testing.

**IMPORTANT:** Note that your camera will only detect one (1) motion or audio detection event every three (3) minutes. When testing the motion/audio detection you will only get a second alert until 3 minutes after the first alert. This delay prevents the annoyance of getting repeated motion detection alerts if there is an unexpected, recurring event, e.g., wind from an open window blowing curtains near the camera.

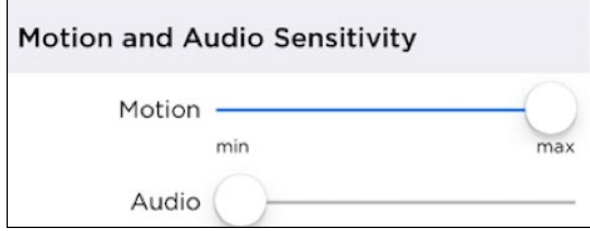

**Picture Quality:** Streaming live 180 degree HD video on your smartphone requires adequate wireless network signal strength and bandwidth for optimal performance. We recommend a 1 megabyte per second **upload** speed from your home Wi-Fi network and 3 megabytes per second **download** speed to your smartphone (your Internet Service Provider may have an online "Speed Test" that can verify your Wi-Fi performance).

If you experience poor video quality or a "buffering" message in the **Monitor** area of your app, adjusting the picture quality level down (e.g. from High to Medium) will lower the bandwidth usage and enhance video performance. Try different quality levels until your video quality improves.

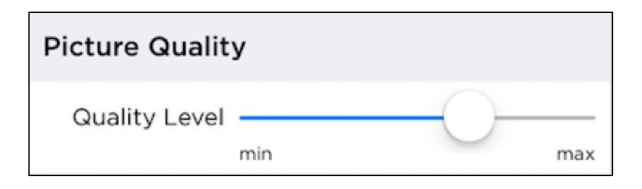

**Night Vision:** Guardzilla features IR (infrared) LED lights that provide clear images in low light. The LED lights automatically engage in low light conditions. A clicking sound may be heard during this process. Night vision video images are black and white. To set night vision select **Auto** to have the lights come on automatically in low light; select **On** to have the lights always engaged; and **No** to deactivate the lights.

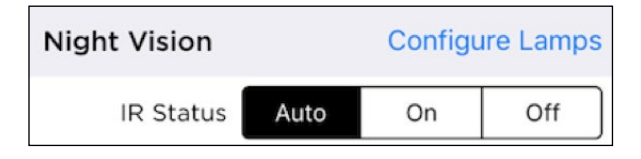

**LED Light:** When the camera is armed, the LED light on the front of the device is red. To disable this light and put the

camera into discreet surveillance mode, press the off button. It will light up black.

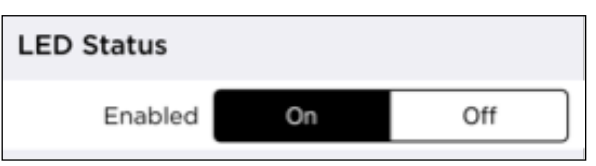

**SD CARD RECORDING:** Guardzilla can record and store video on a Micro SD Card up to 32GB capacity. The SD card slot is located on the bottom of the camera. Video files are recorded in standard .avi format (please ensure that your player can display .avi files). Recording can be done in continuous or alert mode. When selecting a recording mode there is an option for **Continuous** or **Alert** modes. In the **Alert** mode recording occurs only when there is a motion event. The Continuous mode records everything that occurs in the room. To use your micro SD Card, follow the below steps.

- 1. Format your micro SD card on your computer, using the FAT32 format.
- 2. Insert the formatted micro SD card into the slot on the bottom of the camera. The **SD Card Recording** screen in your app will reveal the size of the SD card and how much storage capacity is available. To clear the memory on your card press the **Format** button.
- 3. Unplug, then re-plug in your Guardzilla device.
- 4. Wait approximately 60 seconds until the device re-connects to your network.
- 5. Select your desired record settings **Continuous** or **Alert**. Alert records only motion events.
- 6. To view video, remove the micro SD card, insert it into your adapter and then into the micro SD card slot in your computer or other digital device, and view.

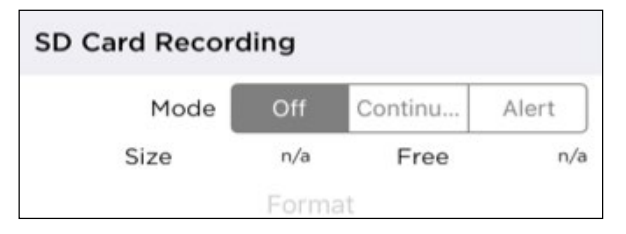